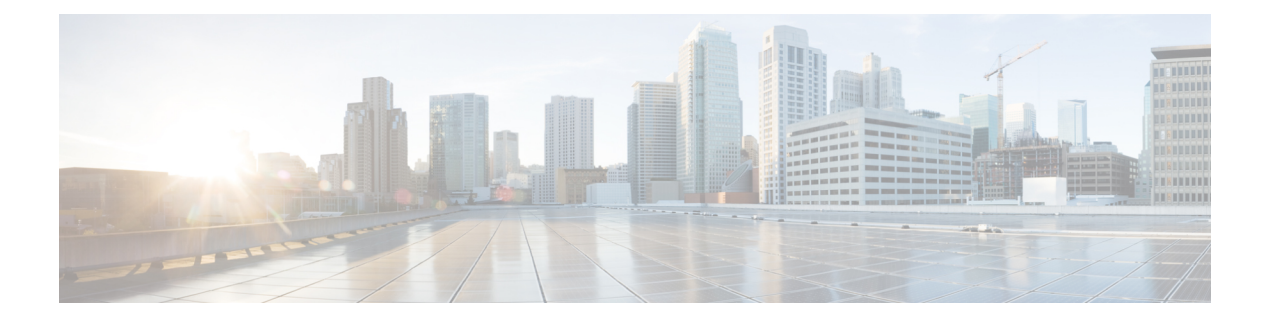

# **Accessoires**

- Accessoires pris en charge, à la page 1
- Casques, à la page 2
- Présentation de la configuration du module d'extension de touches du téléphone IP Cisco série 6800, à la page 18
- Kit de fixation murale, à la page 22

# **Accessoires pris en charge**

Les Téléphones multiplateformes IP Cisco série 6800 prennent en charge les accessoires Cisco et tiers.

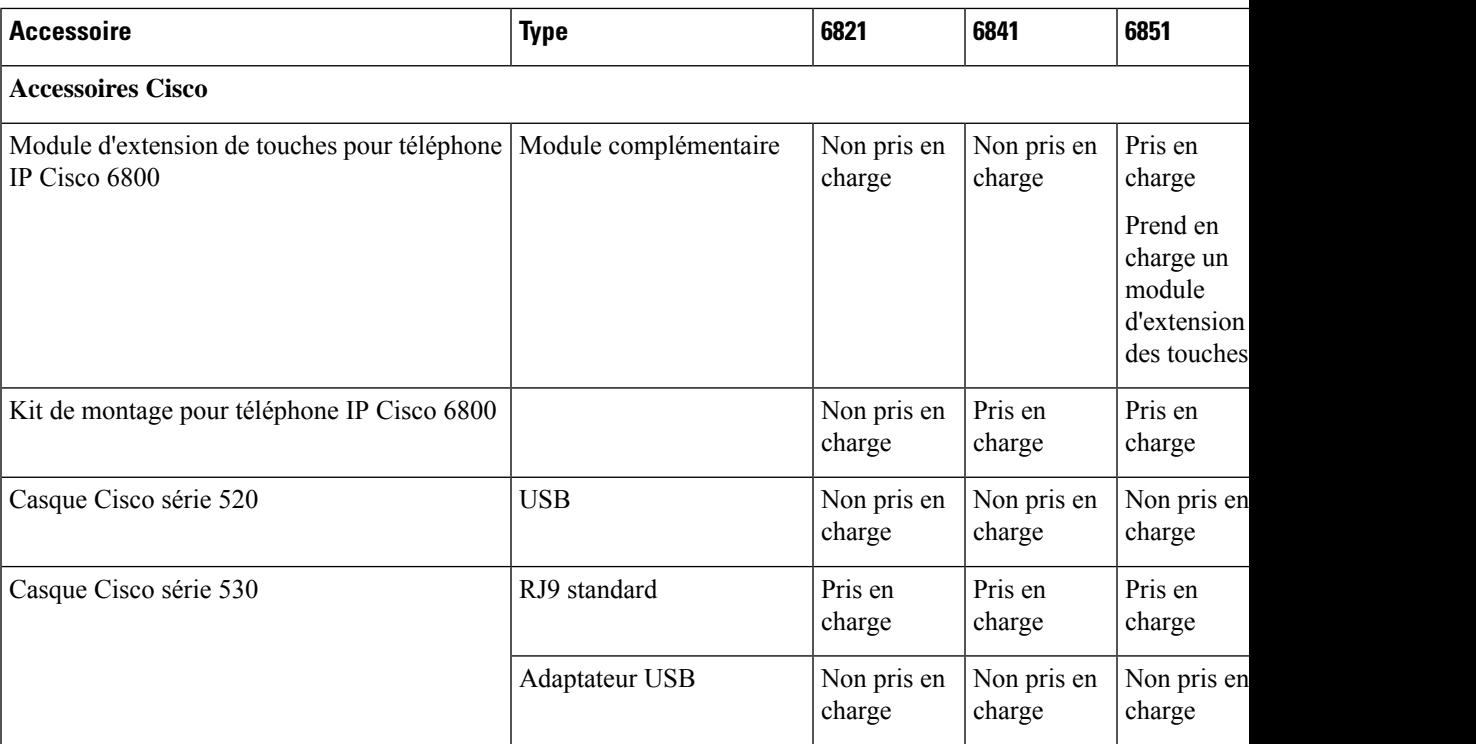

**Tableau 1 : Accessoires pris en charge par le Téléphones multiplateformes IP Cisco série 6800**

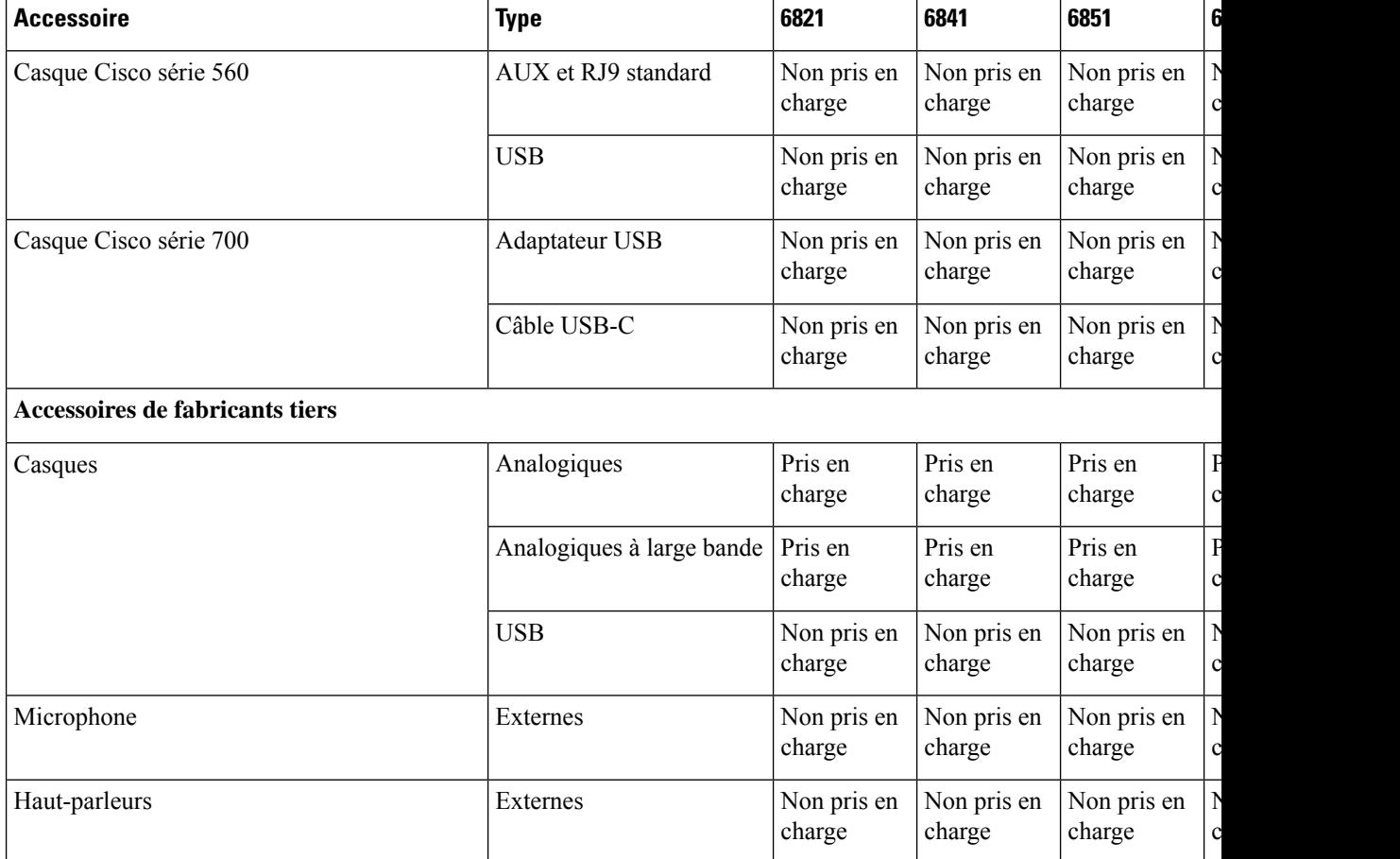

## **Casques**

Vérifiez avec le fabricant du casque si vous pouvez l'utiliser avec votre téléphone Cisco.

Si vous branchez un casque dans le téléphone alors que vous êtes en communication, le chemin audio est automatiquement redirigé vers le casque.

### **Informations importantes relatives à la sécurité des casques**

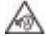

Forte pression sonore : évitez l'écoute à des niveaux de volume élevés pendant de longues périodes afin de prévenir d'éventuels dommages auditifs.

Lorsque vous branchez votre casque, baissez le volume du haut-parleur du casque avant de le mettre. Si vous pensez à baisser le volume avant de retirer le casque, le volume sera à un niveau faible lorsque vousrebrancherez votre casque.

N'oubliez pas votre environnement. Lorsque vous utilisez votre casque, il peut vous empêcher d'entendre des sons externes importants, en particulier en cas d'urgence ou dans des environnements bruyants. N'utilisez pas le casque pendant que vous conduisez. Ne laissez pas votre casque ou vos câbles dans un endroit où des

personnes ou des animaux peuvent trébucher dessus.Surveillez toujoursles enfants quise trouvent à proximité de votre casque ou de vos câbles.

### **Casques Cisco série 500**

Vous pouvez utiliser le casque Cisco série 500 avec vos Téléphones multiplateformes IP Cisco 6871. La série 500 de casques Cisco offre une expérience encore améliorée grâce à :

- Indicateurs d'appels : voyants sur l'oreillette
- Commandes d'appel simplifiées
- Audio personnalisé

Les casques pris en charge sont :

- Casque Cisco série 520
- Casque Cisco 531 et 532
- Casque Cisco série 560 (Base standard et Multibase)

### **Casque Cisco 521 et 522**

Les casques Cisco 521 et 522 sont deux casques filaires qui ont été développés pour utilisation avec les téléphones IP Cisco et périphériques. Le casque Cisco 521 propose une oreillette unique pour un port prolongé et confortable. Le casque Cisco 522 est équipé de deux oreillettes pour une utilisation dans un environnement professionnel bruyant.

Les deux casques sont dotés d'un connecteur de 3,5 mm pour utilisation sur les ordinateurs portables et les périphériques mobiles. Un contrôleur en ligne avec connecteur USB est également disponible pour utilisation sur les Téléphones multiplateformes IP Cisco 6871. Le contrôleur est un moyen aisé pour répondre à vos appels, et pour accéder aux fonctions de base du téléphone telles que mise en attente et reprise, mise en sourdine et contrôle du volume.

Les casque 521 et 522 nécessitent le micrologiciel multiplateformes version 11.2 (3) ou version ultérieure. Mettez à niveau vos téléphones avec le dernier micrologiciel avant d'utiliser ces casques.

Pour vérifier le modèle de téléphone et la version de micrologiciel que vous possédez, appuyez sur **Applications** et sélectionnez **État** > **Informations sur le produit**. Le champ **Nom du produit** indique le modèle de votre téléphone. Le champ **Version logicielle** vous indique la version installée qui vous indique la version du micrologiciel.

#### **Boutons et voyants des casques Cisco 521 et 522**

Les boutons de votre contrôleur sont utilisés pour les fonctionnalités d'appel de base.

**Illustration 1 : Contrôleur de casque Cisco 521 et 522**

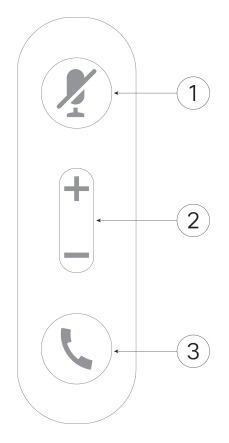

Le tableau suivant décrit les boutons des contrôleurs de casque Cisco 521 et 522.

| <b>Numéro</b> | <b>Nom</b>                | <b>Description</b>                                                                                                    |
|---------------|---------------------------|----------------------------------------------------------------------------------------------------|
|               | micro                     | Bouton Coupure du Activer ou désactiver le microphone.                                                                                                    |
|               | Bouton Volume (<br>$et =$ | Régler le volume sur votre casque.                                                                                                    |
| 3             | Bouton Appeler            | Utilisez-le pour gérer les appels :<br>• Appuyez une fois pour répondre à un appel entrant.<br>• Appuyez et maintenez la pression 2 secondes pour mettre<br>fin à un appel.<br>• Appuyez deux fois pour rejeter un appel entrant.<br>• Pour mettre un appel actif en attente. Appuyez de nouveau<br>pour récupérer un appel en attente. |

**Tableau 2 : Boutons du contrôleur de casque Cisco 521 et 522**

### **Casque Cisco 531 et 532**

Les Casque Cisco série 530 sont deux casques développés pour les produits et services Cisco. Le casque 531 propose une oreillette unique et offre un confort léger. Le casque 532 propose deux oreillettes pour une utilisation dans un environnement bruyant ou un bureau occupé.

Les casques Cisco 531 et 532 utilisent l'un des deux connecteurs des Téléphones multiplateformes IP Cisco 6871 suivants :

- Connecteur RJ9 : à utiliser avec les téléphones IP Cisco qui possèdent un port casque.
- Adaptateur casque USB : fournit un contrôle d'appel amélioré.

Ш

L'adaptateur Cisco casque USB peut être utilisé avec les casques 531 et 532 de Cisco. Avec la carte, vous pouvez tester votre casque et personnaliser vos basses et aigus, votre gain ou le volume du microphone, ainsi que les paramètres de effet local ou de commentaires. L'adaptateur conserve également vos paramètres si vous basculez entre des téléphones.

L'adaptateur Cisco USB est pris en charge sur les Téléphones multiplateformes IP Cisco 6871. Pour vérifier le modèle de téléphone que vous possédez, appuyez sur **Applications** > **État** > **Informations sur le produit**. Le champ **Nom du produit** indique le modèle de votre téléphone.

Les Casque Cisco série 530 nécessitent le micrologiciel multiplateformes version 11.1(2) et versions ultérieures. Mettez à niveau vos téléphones avec le dernier micrologiciel avant d'utiliser ces casques.

### **Boutons et voyants des casque Cisco 531 et 532**

L'adaptateur USB de casque Cisco pour Casque Cisco série 530 est utilisé pour les fonctionnalités de base.

#### **Illustration 2 : Adaptateur USB pour casque Cisco**

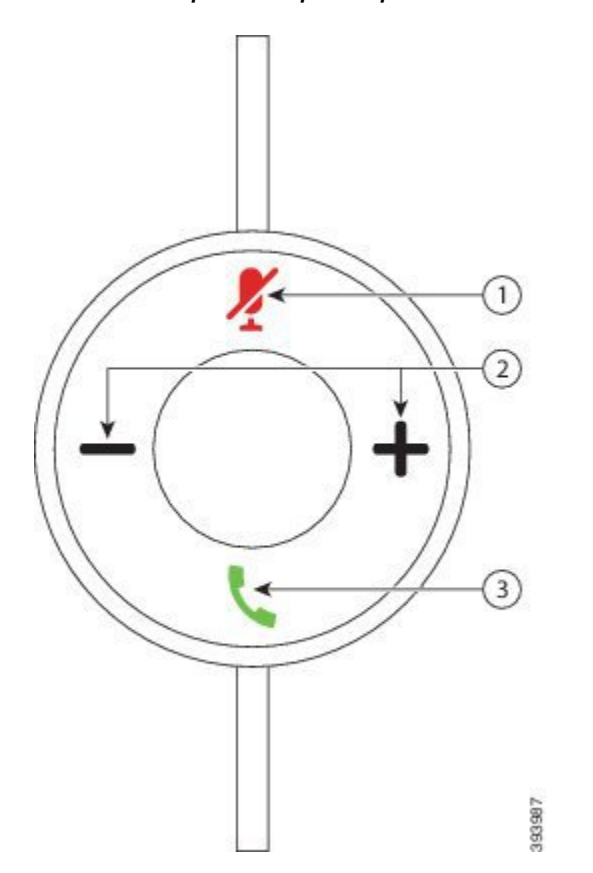

Le tableau suivant décrit les boutons de l'adaptateur USB pour casques Cisco 531 et 532.

#### **Tableau 3 : Boutons de l'adaptateur USB pour casque Cisco**

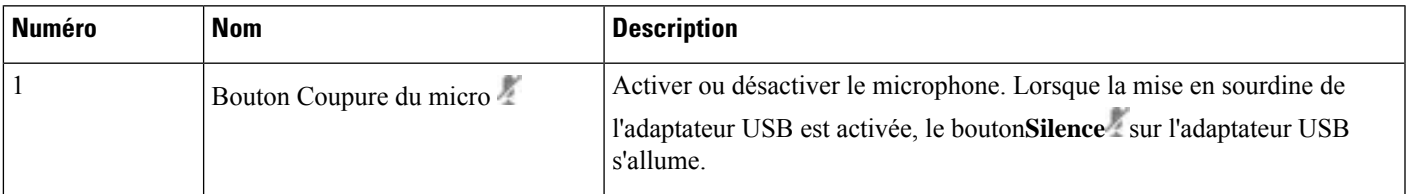

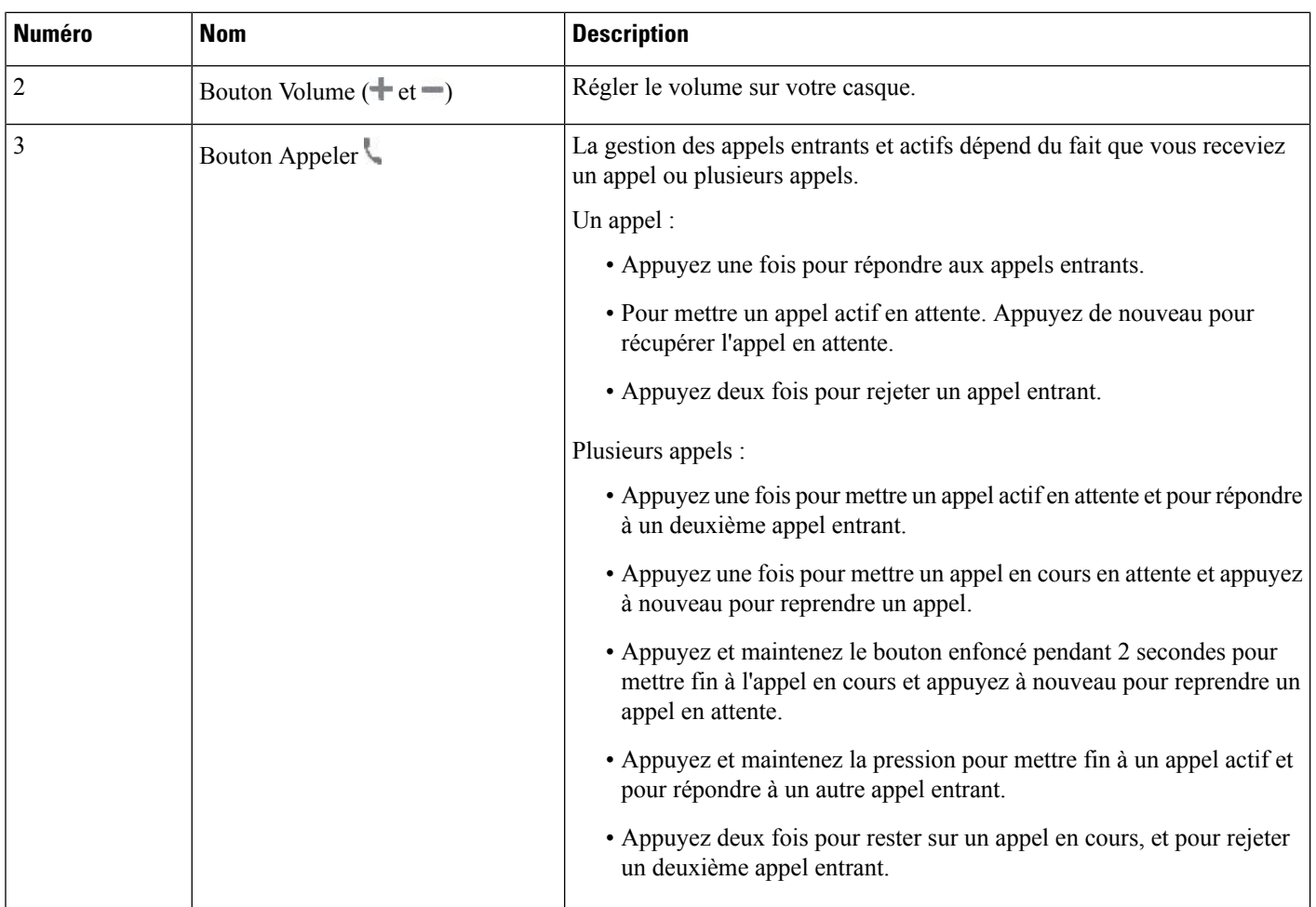

### **Casque Cisco 561 et 562**

Les Casque Cisco série 560 sont deux casques développés pour les produits et services Cisco. Le casque Cisco 561 propose une oreillette unique pour un port prolongé et confortable. Le casque Cisco 562 est équipé de deux oreillettes pour une utilisation dans un environnement professionnel bruyant.

Les Casque Cisco série 560 utilisent une base de casque pour se connecter aux téléphones IP Cisco et charger les casques. Les options disponibles pour la base sont base Standard et Multibase. Les Casque Cisco série 560 avec base standard prennent en charge la connexion à une source unique à partir d'un téléphone ou d'un ordinateur. Les Casque Cisco série 560 avec multibase prennent en charge plusieurs sources à partir de téléphones, d'ordinateurs et de périphériques jumelés en Bluetooth et fournissent une commutation facile et intuitive parmi les sources connectés.

Vous pouvez connecter le Casque Cisco série 560 de l'une des façons suivantes :

- Connecteur RJ9 et AUX (câble Y) : pris en charge sur les téléphones IP Cisco 6871 avec plusieurs plates-formes.
- Connecteur USB : pris en charge sur les téléphones IP Cisco 8871 avec plusieurs plates-formes.

Les Casque Cisco série 560 nécessitent le micrologiciel multiplateformes version 11.2(3) et versions ultérieures. Mettez à niveau vos téléphones avec le dernier micrologiciel avant d'utiliser ces casques.

Pour vérifier le modèle de téléphone et la version de micrologiciel que vous possédez, appuyez sur **Applications** et sélectionnez **État** > **Informations sur le produit**. Le champ **Nom du produit** indique le modèle de votre téléphone. Le champ **Version logicielle** vous indique la version installée qui vous indique la version du micrologiciel.

### **Boutons et voyants des casques Cisco 561 et 562**

Les boutons de votre casque sont utilisés pour les fonctionnalités d'appel de base.

**Illustration 3 : Boutons du casque Cisco 561 et casque Cisco 562**

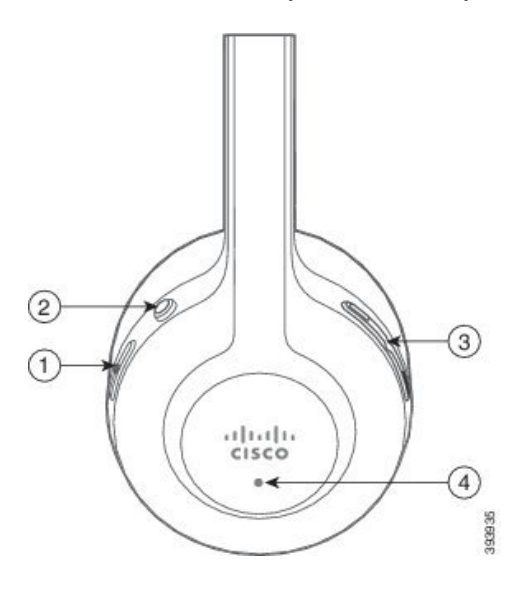

Le tableau suivant décrit les boutons des casques Cisco 561 et 562.

**Tableau 4 : Boutons du casque Cisco 561 et casque Cisco 562**

| <b>Numéro</b>  | <b>Nom</b>                       | <b>Description</b>                                                                                                    |
|----------------|----------------------------------|----------------------------------------------------------------------------------------------------|
| $\mathbf{1}$   | Bouton d'alimentation et d'appel | Permet d'allumer et d'éteindre le casque.                                                                                                    |
|                |                                  | Maintenez le bouton enfoncé pendant 4 secondes pour allumer et éteindre<br>le casque.                                                                         |
|                |                                  | La gestion des appels entrants et actifs dépend du fait que vous receviez<br>un appel ou plusieurs appels.                                                    |
|                |                                  | Un appel:                                                                                                    |
|                |                                  | • Appuyez une fois pour répondre aux appels entrants.                                                                                                    |
|                |                                  | • Pour mettre un appel actif en attente. Appuyez de nouveau pour<br>récupérer l'appel en attente.                                                             |
|                |                                  | • Appuyez deux fois pour rejeter un appel entrant.                                                                                                    |
|                |                                  | Plusieurs appels :                                                                                                    |
|                |                                  | • Appuyez une fois pour mettre un appel actif en attente et pour répondre<br>à un deuxième appel entrant.                                                     |
|                |                                  | • Appuyez une fois pour mettre un appel en cours en attente et appuyez<br>à nouveau pour reprendre un appel.                                                  |
|                |                                  | · Appuyez et maintenez le bouton enfoncé pendant 2 secondes pour<br>mettre fin à l'appel en cours et appuyez à nouveau pour reprendre un<br>appel en attente. |
|                |                                  | • Appuyez et maintenez la pression pour mettre fin à un appel actif et<br>pour répondre à un autre appel entrant.                                             |
|                |                                  | • Appuyez deux fois pour rester sur un appel en cours, et pour rejeter<br>un deuxième appel entrant.                                                          |
| $\overline{2}$ | Bouton Coupure du micro          | Activer ou désactiver le microphone. Lorsque la mise en sourdine du casque<br>est activée :                                                                   |
|                |                                  | • Le bouton Silence 4 du téléphone s'allume.                                                                                                    |
|                |                                  | • Le bouton Silence de la base du casque s'allume. (Pour la Multibase<br>uniquement)                                                                          |
| 3              | Bouton Volume $(\pm et -)$       | Régler le volume sur votre casque.                                                                                                    |

٠

Ш

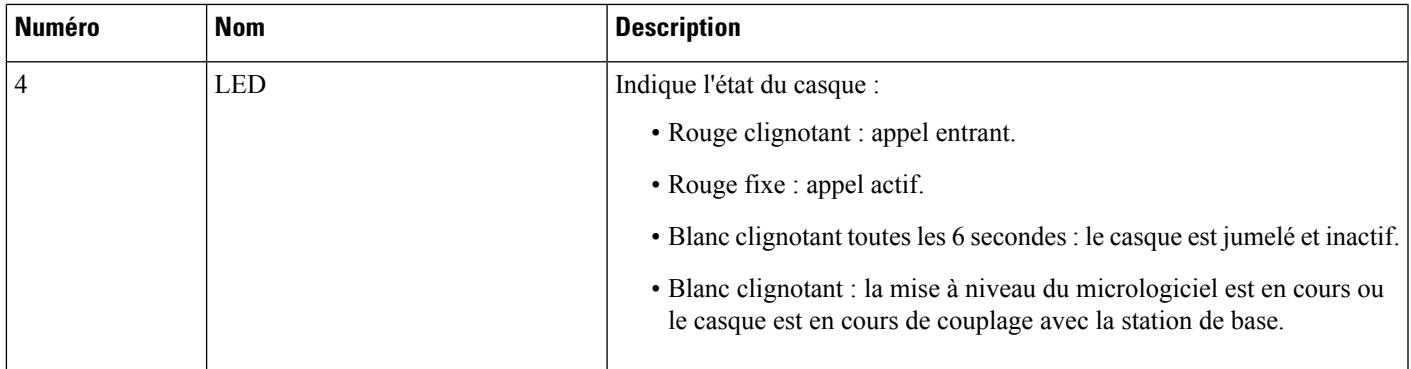

### **Charger les casques Cisco 561 et 562**

Utiliser la base du casque pour charger le casque.

#### **Procédure**

Placez le casque dans le support de la base.

Les voyants sur la station de base indiquent l'état de chargement. Lorsque le casque est complètement chargé, les cinq voyants sur la base sont blanc fixe. Si les voyants ne s'allument pas, retirez le casque de la base et réessayez.

### **Mettre à niveau le micrologiciel du casque série 500**

Lorsque vous connectez le casque au téléphone, le téléphone vérifie la version du micrologiciel du casque. Si une nouvelle version est disponible, le téléphone vous invite à mettre à niveau votre casque. L'invite de mise à niveau du casque s'affiche seulement lorsque vous êtes sur l'écran d'accueil du téléphone inactif. Si le téléphone est en cours d'utilisation lors de la détection d'une nouvelle version du micrologiciel, l'invite de mise à niveau s'affiche lorsque vous revenez à l'écran d'accueil en mode inactif.

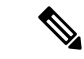

**Remarque**

Si vous ne répondez pas à l'invite de mise à niveau, la mise à niveau démarre automatiquement lorsque le compte à rebours est terminé.

### **Avant de commencer**

Votre administrateur configure la règle de mise à niveau pour votre casque sur la page web d'administration du téléphone.

**Procédure**

**Étape 1** Appuyez sur **Mise à niveau** sur le téléphone lorsque vous y êtes invité.

L'icône de mise à niveau  $\mathbf{Q} \cdot \mathbf{Q}$  dans le coin supérieur droit du téléphone, indique que le casque est en cours de mise à niveau. La durée du processus de mise à niveau varie en fonction des modèles de casques, de 10 à 15 minutes.

**Étape 2** (Facultatif) Si vous souhaitez mettre à niveau votre casque ultérieurement, appuyez sur **Plus tard**.

Vous serez invité toutes les 2 heures jusqu'au démarrage de la mise à niveau.

### **Configurer les Casque Cisco série 500**

Sur l'écran du téléphone, vous pouvez tester votre casque et personnaliser vos basses et aigus, le gain ou le volume du microphone et les paramètres de retour lorsque :

- Le Casque Cisco série 520 est connecté au téléphone au moyen du contrôleur USB en ligne.
- Les casques Cisco 531 et 532 sont connectés au téléphone avec l'adaptateur USB.
- La base Standard ou Multibase du Casque Cisco série 560 est connectée au téléphone avec le câble en Y ou le câble USB.

Vous êtes invité à configurer votre casque lorsque vous l'avez connecté au téléphone. Si vous ignorez l'invite de configuration du casque, vous pouvez également y accéder à partir de **Applications** > **État** > **accessoires**.

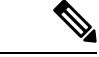

Les paramètres sont stockés dans le contrôleur USB en ligne, l'adaptateur USB ou la base du casque, selon les modèles de casques. Une réinitialisation d'usine du téléphone n'affecte pas les paramètres du casque. **Remarque**

### **Régler les graves et aigus de votre casque**

Vous pouvez personnaliser votre casque en réglant les graves et les aigus. Si vous aimez les casques avec plus de basses, ajustez le paramètre vers un réglage avec plus de profondeur. Si vous préférez les casques plus aigus, ajustez le paramètre pour que le son soit plus brillant.

### **Procédure**

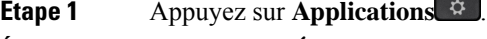

- **Étape 2** Sélectionnez **État**.
- **Étape 3** Sélectionnez **Accessoires**.
- **Étape 4** Naviguez jusqu'à **Configuration** > **Haut-parleur** > **Réglage**.
- **Étape 5** Appuyez sur le cluster de navigation, à gauche ou à droite pour effectuer le réglage.
- **Étape 6** Appuyez sur **Enregistrer** pour appliquer et conserver vos paramètres.

Ш

### **Régler le volume du microphone de votre casque**

Le volume du microphone est également appelé gain. Vous pouvez régler le niveau de gain lorsque vous êtes en communication avec des voix différentes fortes et calmes. Ce réglage égalise les voix entendues dans votre oreillette en atténuant les voix fortes et en accentuant les voix calmes.

### **Procédure**

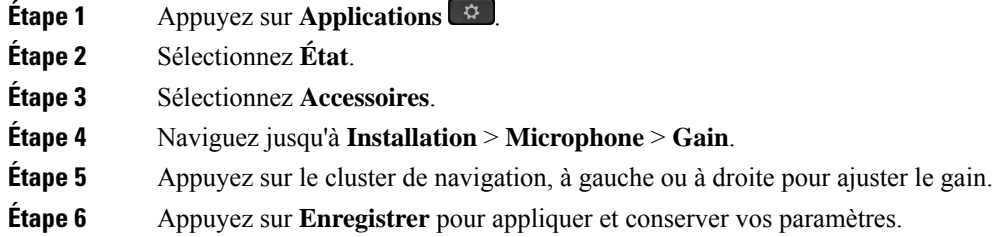

#### **Régler le retour du haut-parleur de votre casque**

Le retour, également appelé effet local, est le terme employé pour le fait d'entendre votre propre voix dans le casque. Vous pouvez régler le niveau d'effet local ou désactiver ce paramètre si voustrouvez gênant d'entendre votre propre voix lors d'un appel.

### **Procédure**

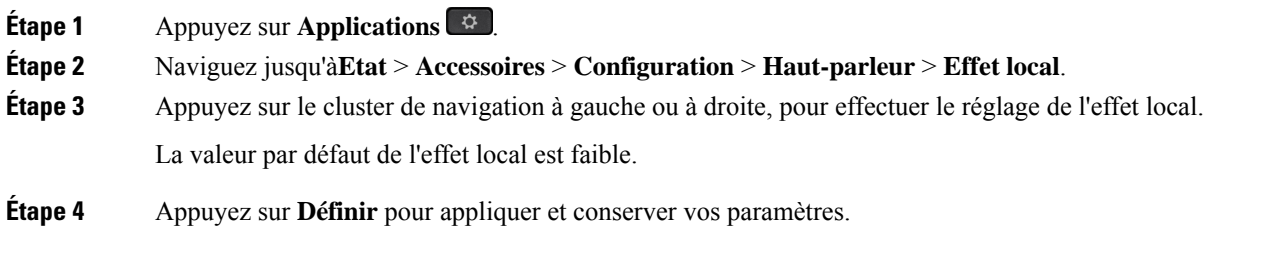

### **Tester le microphone de votre casque**

Vous pouvez vérifier si votre microphone fonctionne avant de commencer un appel.

#### **Procédure**

- **Étape 1** Appuyez sur **Applications** .
- **Étape 2** Sélectionnez **État**.
- **Étape 3** Sélectionnez **Accessoires**.
- **Étape 4** Naviguez jusqu'à **Installation** > **Microphone** > **Test**.
- **Étape 5** Appuyez sur **Enregistrement** et parler dans le microphone.

### **Remplacer vos coussinets d'oreillettes Casque Cisco série 500**

Les oreillettes d'un casque jouent un rôle important dans ses performances. Elles offrent confort, prise en main et amélioration de son. Avec le temps, il est normal que les oreillettes s'usent, mais vous pouvez facilement les remplacer.

$$
\theta
$$

**Remarque**

Casque Cisco série 560les coussinets ne sont pas compatibles avec le Casque Cisco série 520 et Casque Cisco série 530.

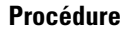

**Étape 1** Faites pivoter l'oreillette usagée vers la gauche.

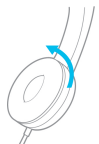

**Étape 2** Retirez l'oreillette usagée du haut-parleur.

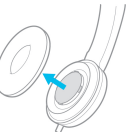

**Étape 3** Enfoncez l'oreillette neuve sur le haut-parleur.

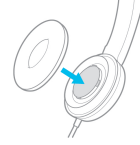

**Étape 4** Faites pivoter l'oreillette neuve vers la droite.

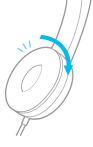

**Casques Cisco série 700**

Vous pouvez utiliser le Casque Cisco série 700 avec les éléments suivants Téléphones multiplateformes IP Cisco:

• Téléphones multiplateformes IP Cisco 6871

Le Casque Cisco série 700 est un casque sans fil qui utilise la connectivité Bluetooth pour se coupler avec les téléphones IP Cisco multiplateformes. Il offre les fonctionnalités suivantes :

- Fiabilité audio grâce à la technologie Clear Voice
- Sécurité de niveau professionnel
- Gestion intelligente du casque
- Expérience audio personnalisable

Le modèle de casque pris en charge par Casque Cisco série 700 est :

• Casque Cisco 730

La version du micrologiciel du casque doit être la 1-7-0-138 ou version ultérieure.

La version du micrologiciel de la carte USB doit être 1-3-12 ou version ultérieure.

### **Casque Cisco 730**

Le casque Cisco 730 est un casque sans fil qui utilise la connectivité Bluetooth pour se coupler avec les téléphones IP Cisco multiplateformes. Le casque dispose de fonctions de contrôle et de lecture de musique complètes, ainsi que de puissants systèmes de réduction de bruit et d'amélioration de l'audio ambiant utilisés dans un environnement professionnel actif.

Le casque Cisco 730 est livré avec un adaptateur USB à utiliser avec des périphériques qui ne disposent pas d'une solution Bluetooth fiable. Le casque peut égalementse connecter à des périphériques via le câble 3,5 mm inclus et le câble USB-C vers USB-A. Le câble USB-C fonctionne également comme câble de chargement et peut se connecter à n'importe quel adaptateur USB branché sur le secteur.

Vous pouvez connecter le casque Cisco 730 à l'un des éléments suivants :

- Adaptateur USB
- Câble USB-C.
- Câble audio 3,5 mm

Les fonctions de contrôle des appels suivantes s'appliquent au casque Cisco 730 utilisé avec les téléphones IP Cisco multiplateforme :

- Prendre un appel
- Mettre fin à un appel
- Régler le volume du casque
- met un appel en attente
- reprendre un appel ;
- Refuser un appel
- Gérer plusieurs appels
- La mise en sourdine de votre microphone.

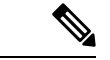

**Remarque**

Ces fonctions de contrôle d'appel ne sont disponibles que lorsque le casque est connecté au téléphone par un adaptateur USB ou un câble USB-C. Pour la connexion Bluetooth, seules les fonctions de contrôle de base des appels sont prises en charge (par exemple, répondre ou mettre fin à un appel), les fonctions de contrôle des appels seront prises en charge en totalité dans une version future.

Pour plus d'informations sur le casque Cisco 730, reportez-vous au Guide de [l'utilisateur](https://www.cisco.com/c/en/us/td/docs/voice_ip_comm/cuipph/Headsets/730/userguide/h730_b_cisco-headset-730-user-guide/h730_b_cisco-headset-730-user-guide_chapter_00.html?referring_site=RE&pos=1&page=https://www.cisco.com/c/en/us/support/collaboration-endpoints/headset-730/model.html) du casque Cisco 730.

Le casque Cisco 730 nécessite la version 11.3(5) du micrologiciel multiplateformes ou une version ultérieure. Mettez à niveau vos téléphones avec le dernier micrologiciel avant d'utiliser le casque.

Pour vérifier le modèle de téléphone et la version de micrologiciel que vous possédez, appuyez sur **Applications**

et sélectionnez**État** > **Informations sur le produit**. Le champ **Nom du produit** indique le modèle de votre téléphone. Le champ **Version logicielle** vous indique la version installée qui vous indique la version du micrologiciel.

### **Mettre à niveau le micrologiciel du casque 730**

Lorsque vous connectez le casque au téléphone, le téléphone vérifie la version du micrologiciel du casque. Si une nouvelle version est disponible, le téléphone vous invite à mettre à niveau votre casque. L'invite de mise à niveau du casque s'affiche seulement lorsque vous êtes sur l'écran d'accueil du téléphone inactif. Si le téléphone est en cours d'utilisation lors de la détection d'une nouvelle version du micrologiciel, l'invite de mise à niveau s'affiche lorsque vous revenez à l'écran d'accueil en mode inactif.

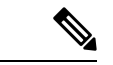

Si vous ne répondez pas à l'invite de mise à niveau, la mise à niveau démarre automatiquement lorsque le compte à rebours est terminé. **Remarque**

### **Avant de commencer**

- Votre administrateur configure la règle de mise à niveau pour votre casque sur la page web d'administration du téléphone.
- Votre téléphone est inactif.

### **Procédure**

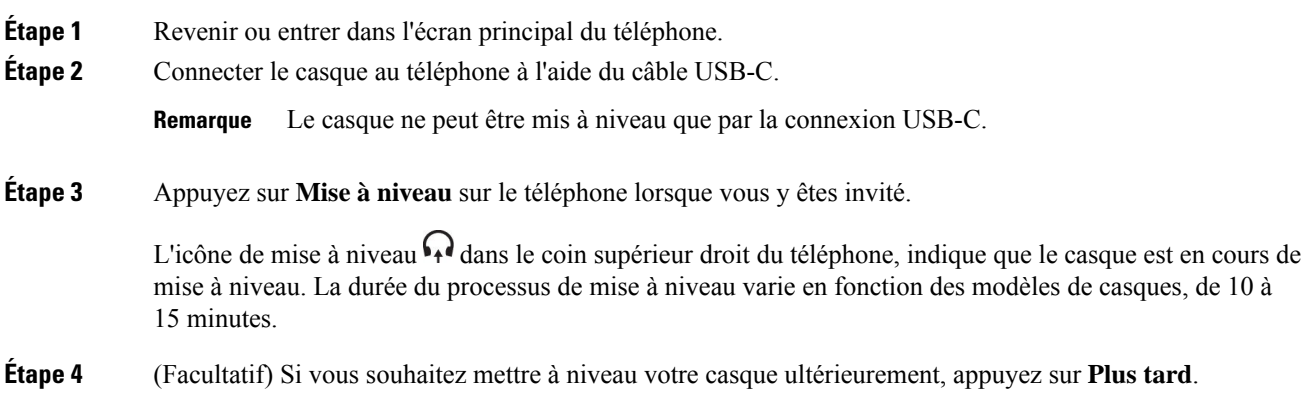

Vous serez invité toutes les 2 heures jusqu'au démarrage de la mise à niveau.

### **Rechercher les informations relatives à votre casque 730 sur le téléphone**

Vous trouverez des informations sur le nom, le modèle, le numéro de série et la version du micrologiciel du casque Cisco 730 sur le téléphone.

### **Avant de commencer**

• Assurez-vous que la version du micrologiciel de votre casque est 1-7-0-138 ou ultérieure.

Pour mettre à niveau le micrologiciel de votre casque, reportez-vous à Mettre à niveau le micrologiciel du casque 730, à la page 14.

• Assurez-vous que la version du micrologiciel de votre adaptateur USB est la 1-3-12 ou ultérieure.

Pour plus d'informations sur la mise à niveau de l'adaptateur, contactez l'assistance du casque.

### **Procédure**

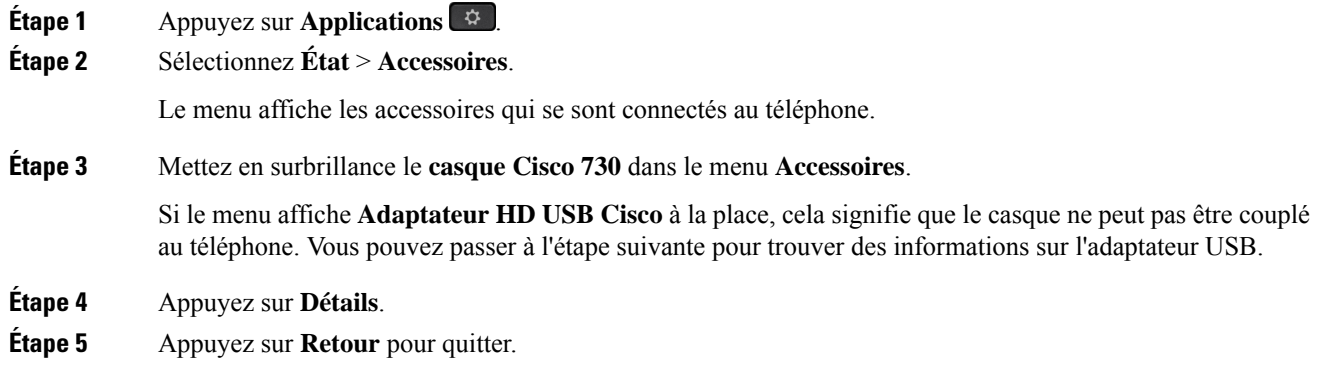

### **Casques de fabricants tiers**

Cisco Systems réalise certains essais internes des casques de fabricants tiers utilisés avec les téléphones IP Cisco. Mais, Cisco ne certifie ni ne prend en charge les produits de fournisseurs de casques ou de combinés.

Les casques sont connectés à votre téléphone à l'aide du port USB ou du port auxiliaire. En fonction de votre modèle de casque, vous devez régler les paramètres audio de votre téléphone pour une meilleure expérience audio, y compris le paramètre de retour du casque.

Si vous possédez un casque de fabricant tiers et que vous appliquez un nouveau paramètre de retour du casque, attendez une minute et redémarrez le téléphone afin que le paramètre soit stocké dans la mémoire flash.

Le téléphone supprime certains bruits de fond que détecte un microphone de casque. Vous pouvez utiliser un casque à réduction de bruit pour réduire davantage les bruits de fond et améliorer la qualité audio générale.

Si vous envisagez d'acheter un casque de fabricant tiers, nous recommandons d'utiliser des périphériques externes de bonne qualité, tels que des casques blindés contre les interférences produites par les signaux de fréquences radio et audio. En fonction de la qualité des casques et de leur proximité par rapport à d'autres périphériques tels que des téléphones portables et des radios bidirectionnelles, des parasites sonores ou des échos sont toujours susceptibles de se produire. L'interlocuteur distant ou l'utilisateur du téléphone IP Cisco et l'interlocuteur distant risquent d'entendre un ronflement ou un bourdonnement. Plusieurs sources externes peuvent provoquer un ronflement ou un bourdonnement ; des lampes électriques, des moteurs électriques ou de grands écrans d'ordinateur, par exemple.

**Remarque**

Parfois, il est possible de réduire ou d'éliminer le ronflement à l'aide d'un groupe amplificateur de puissance local ou d'un injecteur de puissance.

En raison des contraintes environnementales et matérielles liées aux différents sites de déploiement des téléphone IP Cisco , il n'existe pas de solution de casque unique optimale pour tous les environnements.

Il est recommandé aux clients de tester les casques dansl'environnement prévu afin d'évaluer leurs performances avant de prendre une décision d'achat et de les déployer à grande échelle.

Vous ne pouvez utiliser qu'un seul casque à la fois. Le dernier casque branché est le casque actif.

### **Qualité du son**

Au-delà des performances physiques, mécaniques et techniques, la qualité du son d'un casque doit être satisfaisante tant pour l'utilisateur que pour son interlocuteur. La qualité sonore est subjective et nous ne pouvons garantir les performances d'aucun casque de fournisseurs tiers. Un certain nombre de casques de grands fabricants ont toutefois été signalés comme fonctionnant bien avec les téléphone IP Cisco

Cisco ne recommande pas ou ne teste pas les casques de fournisseurs tiers avec ses produits. Pour obtenir des informations sur la prise en charge des casques tiers par les produits Cisco, rendez-vous sur le site Web du fabricant.

Cisco teste les casques Cisco avec les téléphones IP Cisco. Pour plus d'informations sur les casques Cisco et la prise en charge des téléphones IP Cisco, reportez-vous à [https://www.cisco.com/c/en/us/products/](https://www.cisco.com/c/en/us/products/collaboration-endpoints/headsets/index.html) [collaboration-endpoints/headsets/index.html.](https://www.cisco.com/c/en/us/products/collaboration-endpoints/headsets/index.html)

### **Casques Filaires**

Un casque filaire fonctionne avec toutes les fonctionnalités du téléphone IP Cisco, y compris les boutons Volume et Silence. Ceux-ci servent à régler le volume des écouteurs et à couper le son du microphone du casque.

Lorsque vous installez un casque filaire, vérifiez que vous enfoncez le câble dans le canal du téléphone.

$$
\sqrt{V}
$$

**Mise en garde** Si vous n'enfoncez pas le câble dans le canal du téléphone, vous risquez de l'endommager.

### **Casques standard**

Vous pouvez utiliser un casque standard avec votre téléphone de bureau. Les casques standard se branchent à l'arrière du téléphone à l'aide d'un connecteur de type RJ.

Ш

### **Branchement d'un casque standard**

### **Procédure**

Branchez le casque dans la prise arrière du téléphone et enfoncez le câble dans le canal de câble.

**Illustration 4 : Branchement de casque standard**

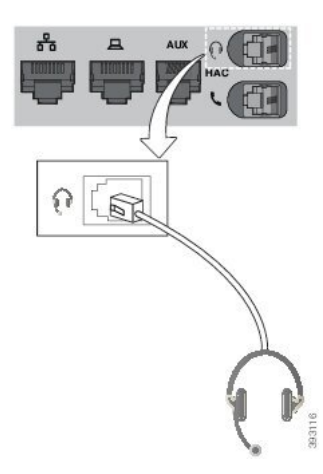

**Mise en garde**

Si le câble n'est pas enfoncé dans le canal du téléphone, la carte de circuit imprimé à l'intérieur du téléphone peut être endommagée. Le canal du câble réduit la charge sur le connecteur et la carte de circuit imprimé.

### **Casques USB**

Vous pouvez utiliser un casque USB pour tous vos appels si votre téléphone est équipé d'un port USB.

Pour obtenir la liste exhaustive des casques pris en charge, voir le document Unified [Communications](http://www.cisco.com/c/en/us/products/unified-communications/uc_endpoints_accessories.html) Endpoint and Client Accessories (Points de terminaison et accessoires client Unified [Communications\).](http://www.cisco.com/c/en/us/products/unified-communications/uc_endpoints_accessories.html) Les casques USB qui ne figurent pas dans la liste peuvent ne pas fonctionner correctement lorsqu'ils sont connectés à un port USB. Pour en savoir plus, reportez-vous à la documentation du fabricant de votre casque USB.

### **Branchement d'un casque USB**

Quand vous utilisez un casque USB avec votre téléphone, gardez à l'esprit que :

- Vous ne pouvez utiliser qu'un seul casque à la fois. Le dernier casque branché est le casque actif.
- Si vous débranchez un casque USB alors que vous êtes en communication, le chemin audio ne change pas automatiquement. Vous devez appuyer sur le bouton **Haut-parleur** ou décrocher le combiné.

### **Procédure**

Branchez la fiche du casque USB dans le port USB du téléphone.

### **Casque à commutation électronique**

Le casque à commutation électronique utilise une station de base et un casque sans fil. La station de base se branche sur la prise jack du casque du téléphone. Après avoir installé le casque, votre administrateur l'active sur la page web de téléphone.

Les téléphones IP Cisco 6851, 6861 et 6871 multiplateformes prennent en charge les casques à commutation électronique. Les téléphones IP Cisco 6821 et 6841 multiplateformes ne prennent pas en charge ces casques.

### **Échange de casque pendant un appel**

Vous pouvez connecter simultanément un casque analogique et un casque USB à votre téléphone. Toutefois, vous ne pouvez utiliser qu'un seul casque à la fois.

Lorsque vous connectez plusieurs casques au téléphone, vous pouvez basculer entre les casques pendant un appel en appuyant sur la touche **Casque** sur le téléphone. Bien que le téléphone soit connecté à plusieurs périphériques, un casque spécifique est sélectionné comme périphérique audio préféré dans l'ordre de priorité suivant :

- Lorsque vous connectez un casque USB, un casque Bluetooth et un casque analogique au téléphone, vous pouvez choisir votre casque USB comme périphérique audio préféré.
- Lorsque vous ne connectez qu'un casque analogique au téléphone, vous pouvez choisir votre casque analogique comme périphérique audio préféré.

### **Procédure**

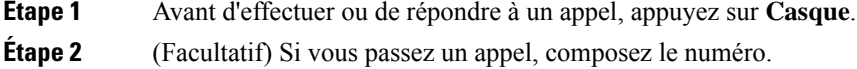

# **Présentation de la configuration du module d'extension de touches du téléphone IP Cisco série 6800**

Le téléphone multiplateformes IP Cisco 6851 ne prend en charge qu'un module d'extension de touches. Le module d'extension de touches fournit 14 lignes ou boutons programmables, et deux pages. Chaque page contient 14 lignes ou boutons.

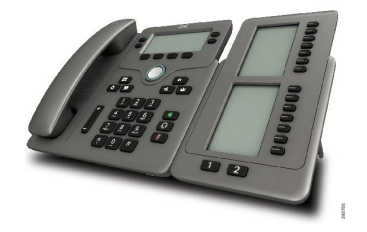

## **Matériel et boutons du module d'extension de touches**

Le tableau suivant décrit les caractéristiques du module d'extension de touches.

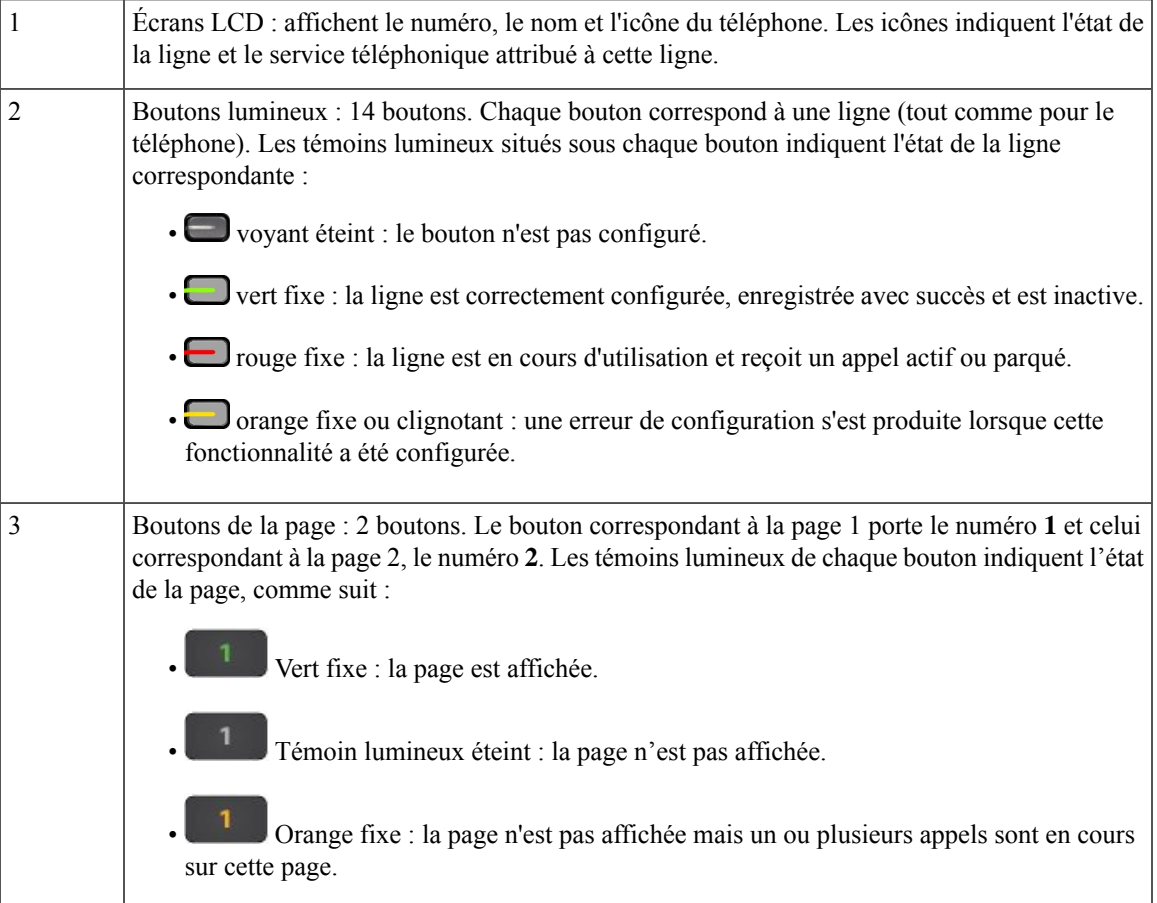

## **informations sur l'alimentation du module d'extension de touches**

Le téléphone utilise une prise RJ9 pourse connecter au module d'extension de touches. Le module d'extension de touches nécessite que le téléphone utilise l'alimentation Power over Ethernet (PoE) ou l'adaptateur d'alimentation du téléphone IP Cisco 6800. Le module d'extension de touches consomme 9 V CC, 5 W provenant du téléphone.

#### **Tableau 5 : Table de compatibilité d'alimentation**

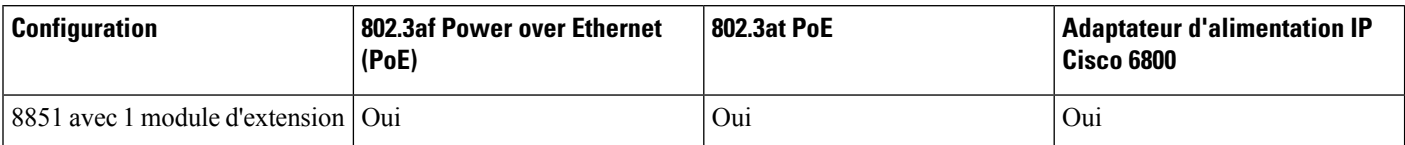

## **Rechercher des informations sur le module d'extension de touches de votre téléphone**

Votre administrateur peut demander des informations sur le module d'extension de touches ajouté à votre téléphone. Ces informations permettent d'identifier le module d'extension de touches de façon unique et sont utiles lors d'un éventuel dépannage.

### **Procédure**

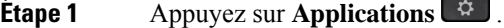

- **Étape 2** Sélectionnez **État** > **Accessoires**.
- **Étape 3** Sélectionnez **Unité 1 de la console opératrice**.
- **Étape 4** Appuyez sur **Détails**.

Sur l'écran **Détails des accessoires** vous voyez s'afficher les informations détaillées suivantes :

- **Nom** : affiche le nom attribué au module d'extension de touches.
- **Unité activée** : affiche Oui ou non, selon que le module d'extension de touches est connecté ou non.
- **Unité en ligne** : affiche Oui ou non, selon que le module d'extension de touches est en ligne ou non.
- **Version du matériel** : affiche la version du matériel du module d'extension de touches.
- **Version du logiciel** : affiche la version du logiciel installée dans le module d'extension de touches.
- **VID** : indique le numéro de poste sur le téléphone de l'appelant à partir duquel l'appel sortant est envoyé.
- **Numéro de série** : affiche le numéro de série du module d'extension de touches.
- **Nom du produit** : affiche le nom que vous avez attribué au module d'extension de touches.
- **Description** : affiche une description pour le module d'extension de touches. Par exemple, module d'extension de touches du téléphone IP Cisco 6800.

## **Afficher les informations UDI du module d'extension de touches**

Vous pouvez afficher les informations de l'identifiant unique de périphérique (UDI) du module d'extension de touches. Les informations UDI comprennent les éléments suivants :

• Numéro de produit (PID)

• ID de la version du produit (VID) • Numéro de série (SN) **Procédure Étape 1** Appuyez sur **Applications** . **Étape 2** Sélectionnez**État** > **Accessoires** > **N° d'unité de la console opératrice**.

### **Régler le contraste du module d'extension de touches**

Vous pouvez régler le contraste de l'écran du module d'extension de touches pour rendre ce dernier plus facile à lire.

### **Procédure**

- **Étape 1** Appuyez sur **Applications** .
- **Étape 2** Sélectionnez **Préférences utilisateur** > **Préférences console opératrice**.
- **Étape 3** Sélectionnez **Niveau de contraste**.
- **Étape 4** Appuyez en haut du cluster de navigation pour augmenter le contraste, ou en bas du cluster pour le réduire.
- **Étape 5** Appuyez sur **Enregistrer** pour enregistrer le niveau de contraste.

## **Modifier le mode d'affichage du module d'extension de touches à partir du téléphone**

### **Procédure**

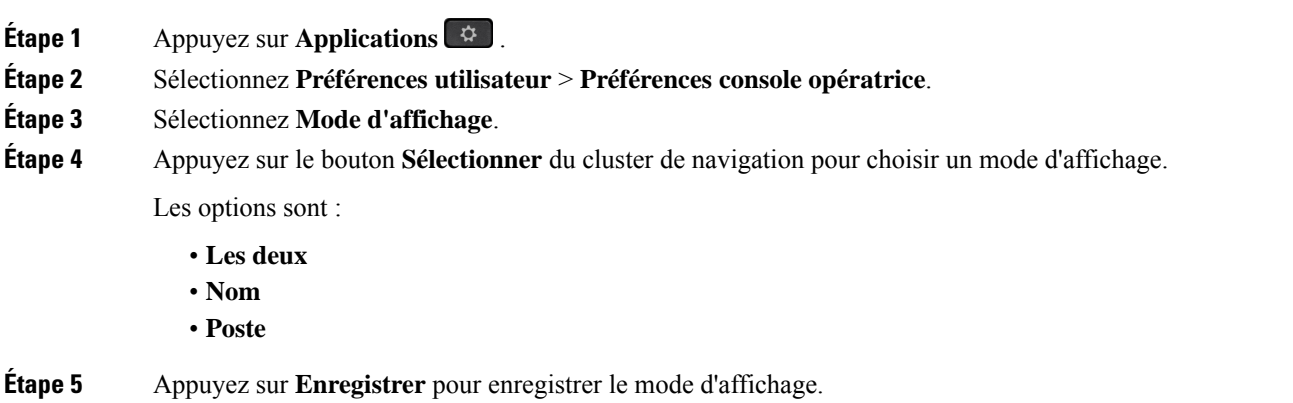

## **Ajouter des fonctionnalités ou des raccourcis de menu aux touches de ligne du module d'extension de touches**

Une fois que vous avez configuré une touche de ligne sur le module d'extension de touches avec un raccourci de menu ou une fonction, vous pouvez appuyer sur la touche de ligne configurée pour ouvrir le menu ou accéder à la fonction.

### **Avant de commencer**

Votre administrateur doit activer cette fonctionnalité sur votre téléphone.

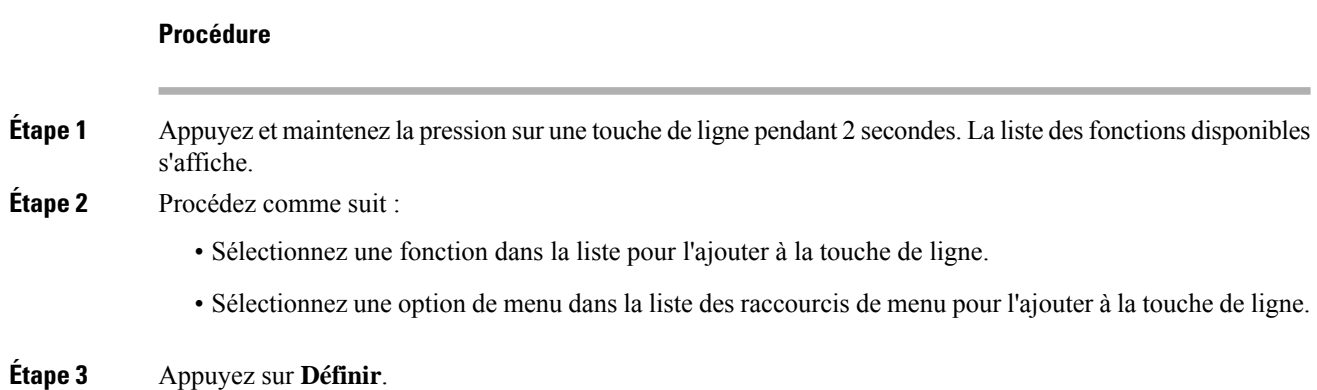

## **Supprimer des fonctionnalités ou des raccourcis de menu des touches de ligne du module d'extension de touches**

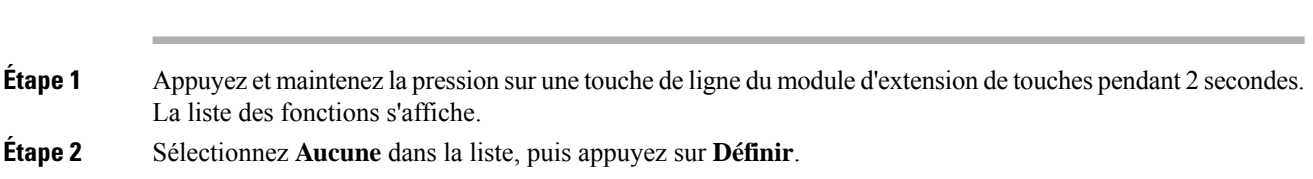

# **Kit de fixation murale**

### **Composants du kit de fixation murale**

**Procédure**

Vous pouvez fixer le téléphone à un mur.

• Les Téléphones multiplateformes Cisco IP Phone 6821 utilisent une plaque murale-disponible sur le marché.

Ш

• Les téléphones IP Cisco 6841, 6851 et 6861 multiplateformes utilisent le kit de fixation murale des téléphones multiplateforme IP Cisco série 6800.

#### **Illustration 5 : Kit de fixation murale des téléphones multiplateformes IP Cisco série 6800**

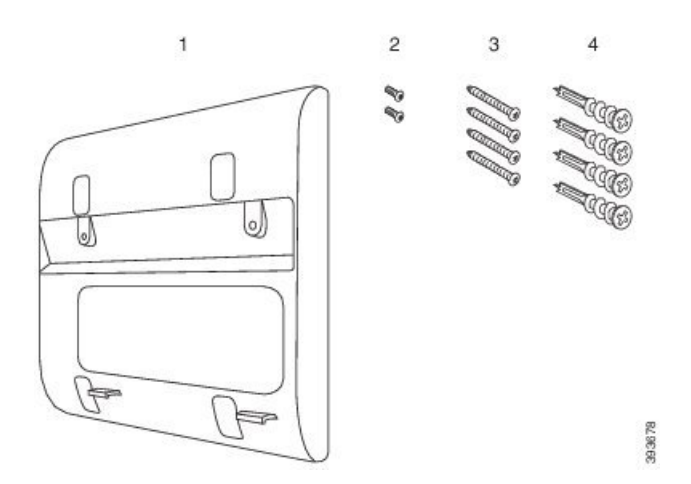

Le kit comprend les composants suivants :

- Support mural
- Deux vis M3-7L
- Quatre vis M4-25L
- Quatre chevilles cloison sèche

#### **Sujets connexes**

Installer le Téléphones multiplateformes Cisco IP Phone 6821 sur un mur, à la page 23 Installer un téléphone IP Cisco 6841, 6851, 6861, ou 6871 avec le kit de fixation murale, à la page 28

## **Installer le Téléphones multiplateformes Cisco IP Phone 6821 sur un mur**

### **Avant de commencer**

Vous pouvez fixer les Téléphones multiplateformes Cisco IP Phone 6821 au mur à l'aide d'une plaque murale téléphonique standard avec une ouverture pour connecteur RJ-45. Cisco vous recommande d'utiliser la plaque de montage mural Leviton (numéro de type Leviton : 4108W-0SP) pour le montage mural du téléphone.

La figure suivante montre une liste des éléments nécessaires pour fixer le téléphone.

### **Illustration 6 : Plaque de montage mural Leviton**

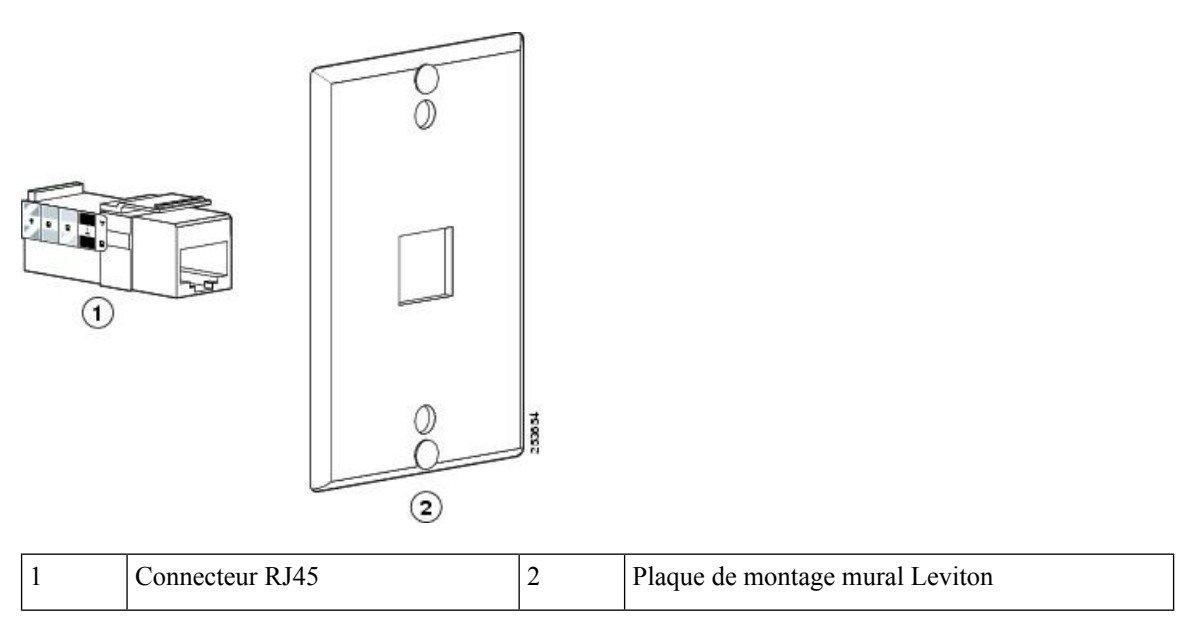

### **Procédure**

**Étape 1** Si vous devez utiliser l'adaptateur d'alimentation, assurez-vous que l'adaptateur va du téléphone à la prise électrique.

**Étape 2** Suivez les instructions du fabricant pour installer la plaque de montage mural et connectez le connecteur RJ45 de la plaque de cette dernière au réseau local.

**Étape 3** Branchez le câble LAN (connecteur RJ45) dansla prise téléphonique à la base du téléphone, comme le montre la figure ci-dessous.

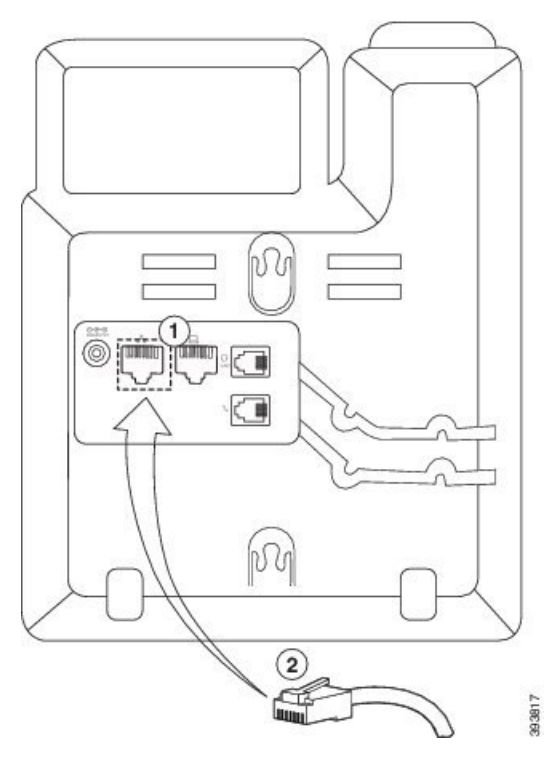

### **Illustration 7 : Connecteur RJ45 dans la prise téléphonique**

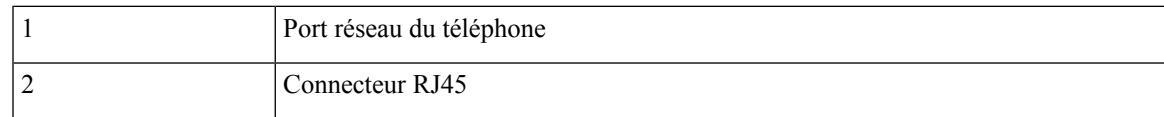

**Étape 4** Branchez le connecteur RJ45 dans la prise téléphonique du montage mural comme le montre la figure ci-dessous.

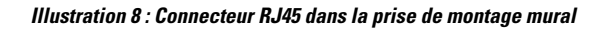

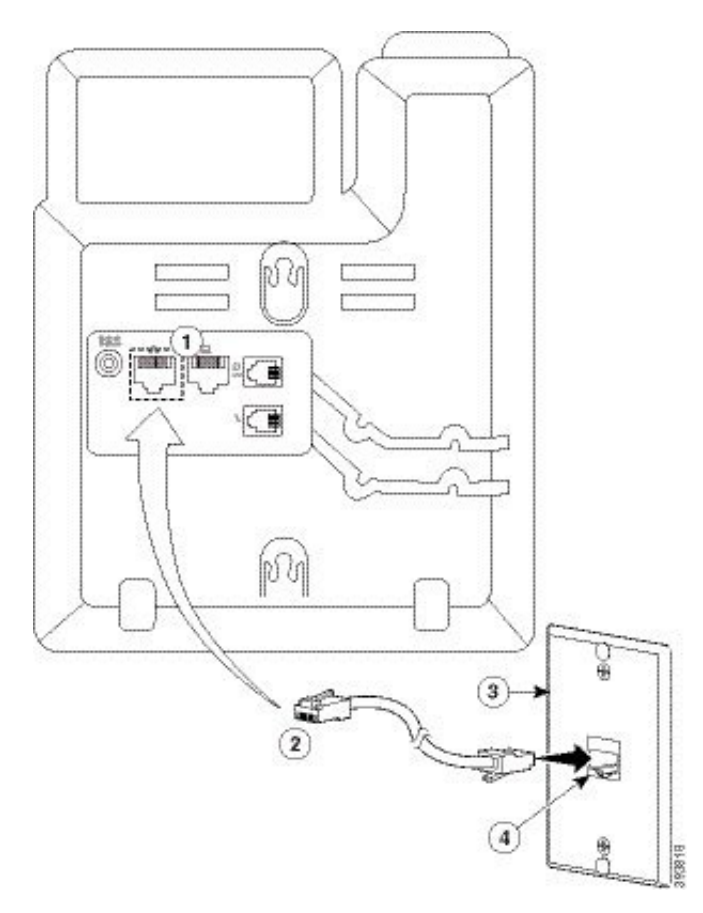

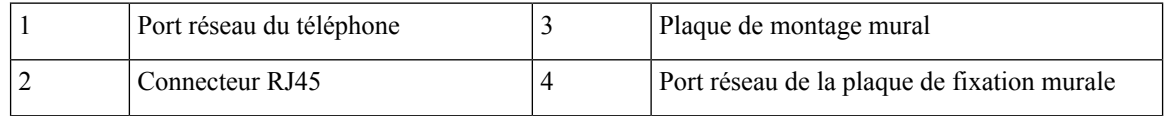

**Étape 5** Enfoncez le câble LAN dans l'un des chemins de câble.

**Étape 6** (Facultatif)Si vous n'utilisez pasPoE, branchez l'adaptateur d'alimentation au téléphone et à la prise électrique et enfoncez le câble d'alimentation dans l'autre chemin de câble.

**Étape 7** Faites glisser les trous de fixation du téléphone sur les broches de fixation murale comme indiqué sur la figure suivante.

### **Illustration 9 : Orifices de montage**

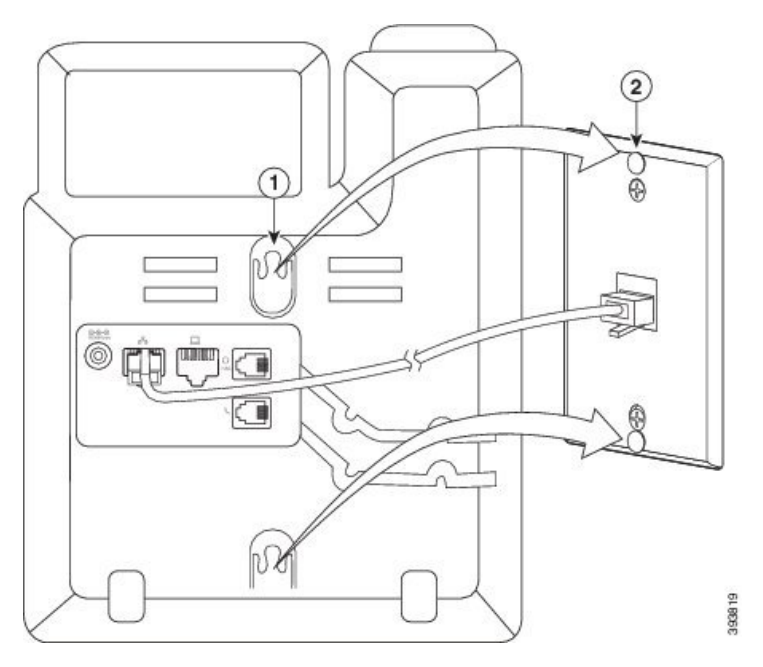

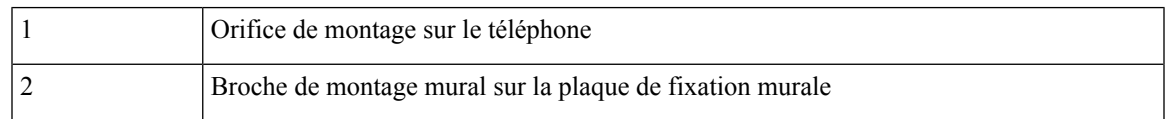

## **Étape 8** Faiyes glisser fermement le téléphone vers le bas en place comme le montre l'image suivante :

**Illustration 10 : Faire glisser le téléphone IP**

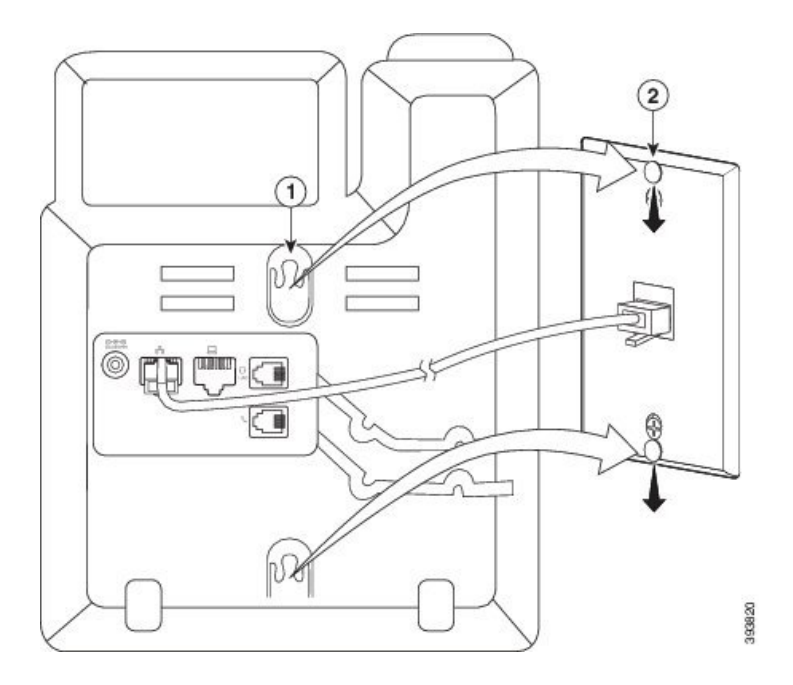

### **Sujets connexes**

Réglage du support du combiné, à la page 31

## **Installer un téléphone IP Cisco 6841, 6851, 6861, ou 6871 avec le kit de fixation murale**

Le kit de fixation murale peut être installé sur la plupart des surfaces, notamment le béton, la brique et les surfaces dures similaires. Pour installer le kit sur du béton, de la brique ou une surface dure similaire, vous devez disposer de vis et de chevilles.

### **Avant de commencer**

Vous avez besoin des outils suivants :

- Un tournevis cruciforme n°2
- Niveau
- Crayon

Vous devez aussi installer une prise Ethernet pour le téléphone à l'emplacement souhaité, si cet emplacement n'en est pas encore équipé. La prise doit être câblée de manière appropriée pour une connexion Ethernet. Vous ne pouvez pas utiliser une prise de téléphone normale.

Dans le cas d'un téléphone IP Cisco 6841 ou 6861, vous avez besoin d'une prise électrique près du téléphone. Dans le cas d'un téléphone IP Cisco 6821, 6851 ou 6871, vous avez besoin d'une prise de courant près du téléphone ou vous avez besoin d'un réseau local qui fournisse une alimentation PoE (Power over Ethernet).

### **Procédure**

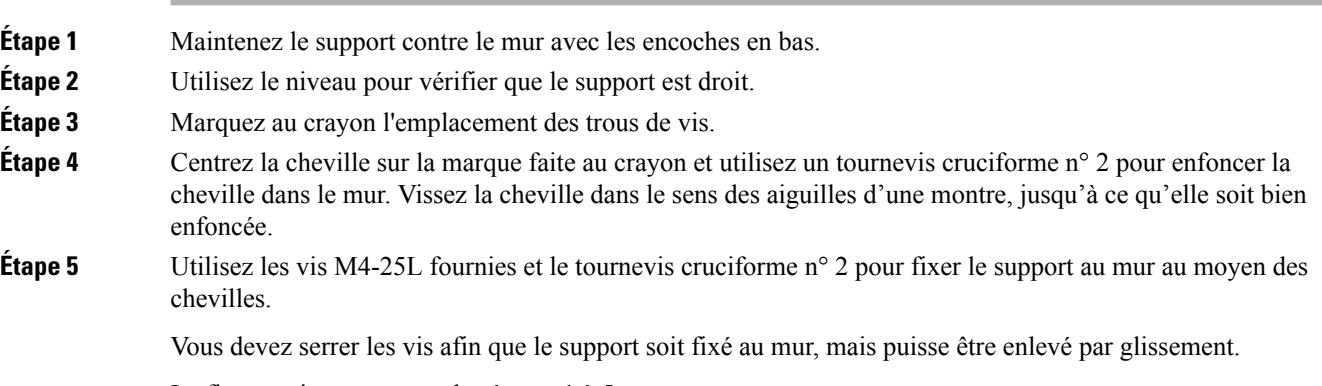

La figure suivante montre les étapes 1 à 5.

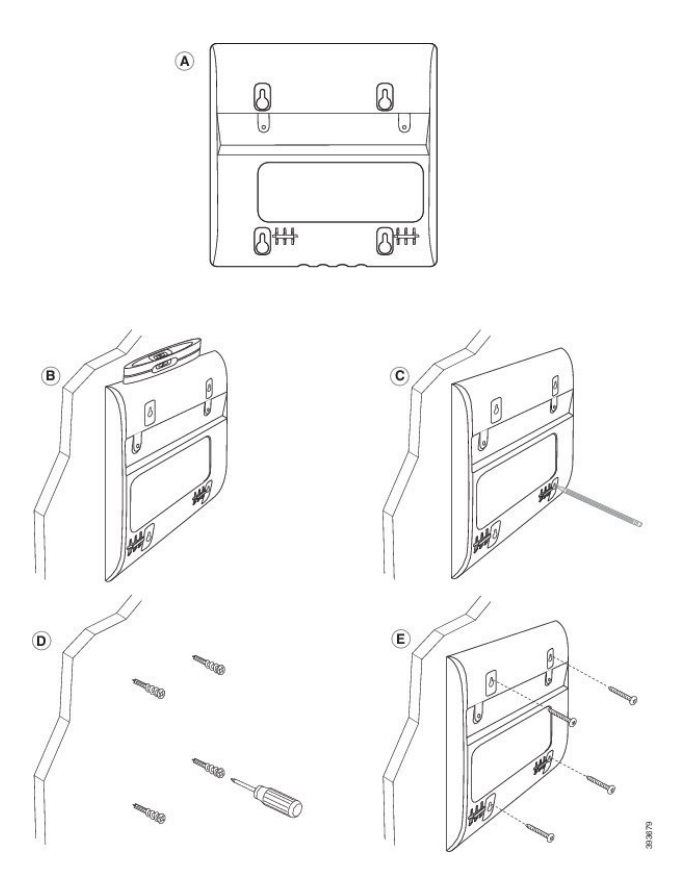

**Étape 6** Si le téléphone est en cours d'utilisation, débranchez le câble réseau LAN et le cordon d'alimentation du téléphone.

Le câble du combiné doit être connecté au téléphone et inséré dans le canal de câble.

**Étape 7** Déposez le support mural du mur et placez-le à l'arrière du téléphone afin que le support s'adapte aux retraits à l'arrière du téléphone.

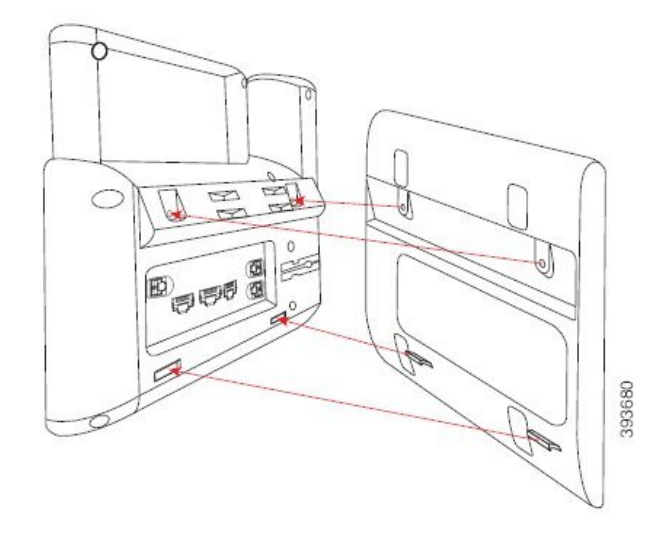

Assurez-vous que le câble du combiné soit placé entre le téléphone et le support, comme indiqué ci-dessous.

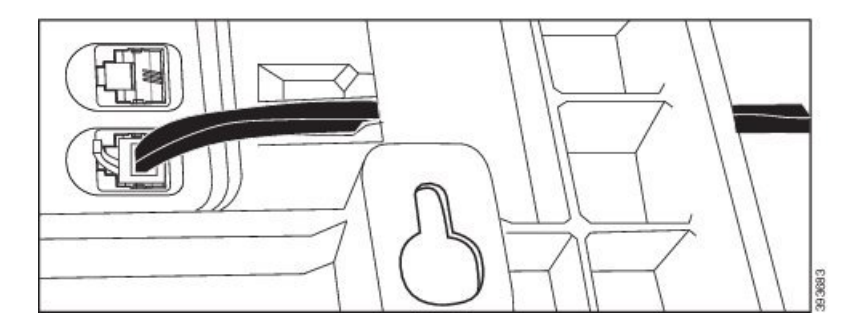

**Étape 8** Fixez le support au téléphone à l'aide des vis M3-7L fournies.

**Étape 9** Si vous utilisez l'adaptateur d'alimentation, branchez l'adaptateur sur le téléphone et faites passer le câble à travers l'encoche la plus proche dans la partie inférieure du support.

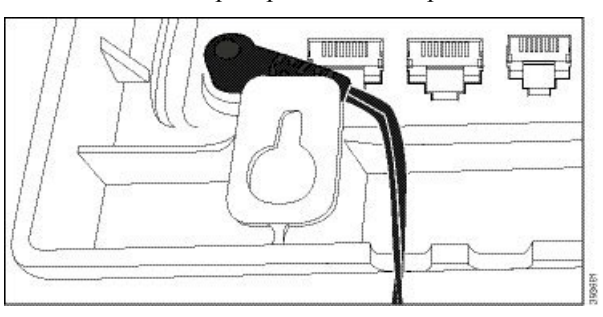

**Étape 10** Branchez le câble LAN sur le téléphone et faites passer le câble à travers une encoche dans la partie inférieure du support.

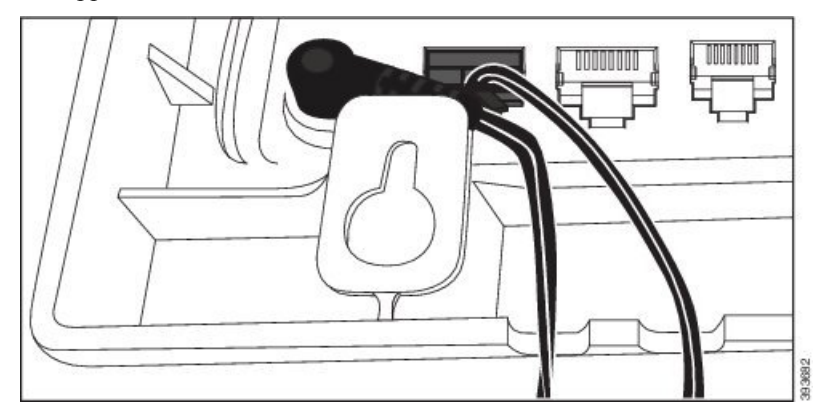

**Étape 11** Placez le support sur les vis du mur et tirez le téléphone vers le bas jusqu'à ce qu'il soit bien en place. Vous devrez peut-être enlever le téléphone et desserrer ou serrer les vis du mur pour assurer la stabilité du téléphone et du support.

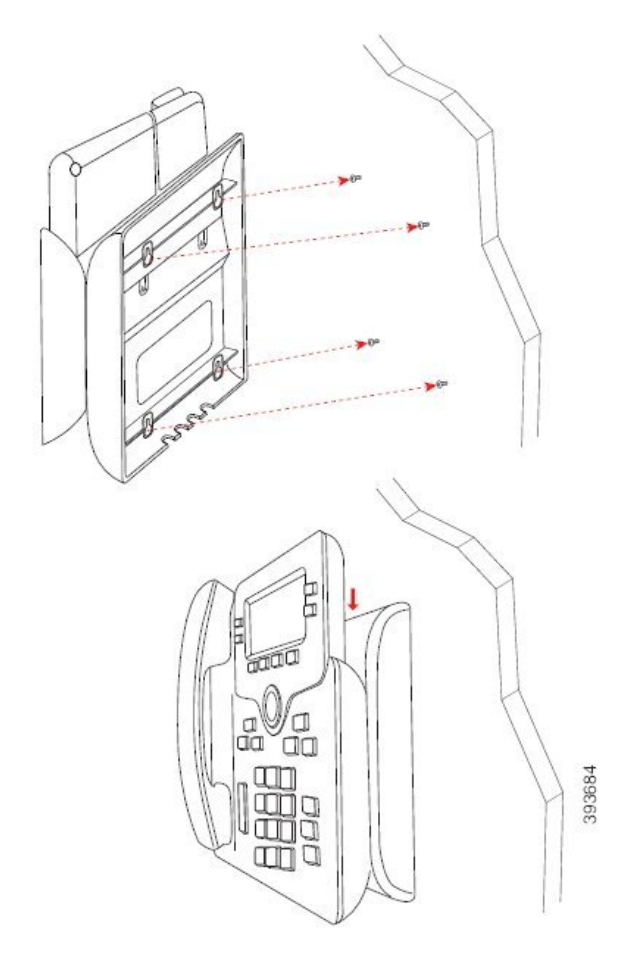

- **Étape 12** Branchez le câble LAN dans le jack LAN.
- **Étape 13** Si vous utilisez une alimentation externe, branchez l'adaptateur secteur sur une prise électrique.

### **Prochaine étape**

Vous pouvez régler le téléphone afin que le combiné ne tombe pas hors du support du combiné. Reportez-vous à Réglage du support du combiné, à la page 31.

### **Sujets connexes**

Réglage du support du combiné, à la page 31

# **Réglage du support du combiné**

Si votre téléphone est fixé au mur ou si le combiné sort trop facilement du support, vous devrez peut-être régler le support pour éviter que le combiné ne s'en détache.

**Illustration 11 : Réglage du support du combiné**

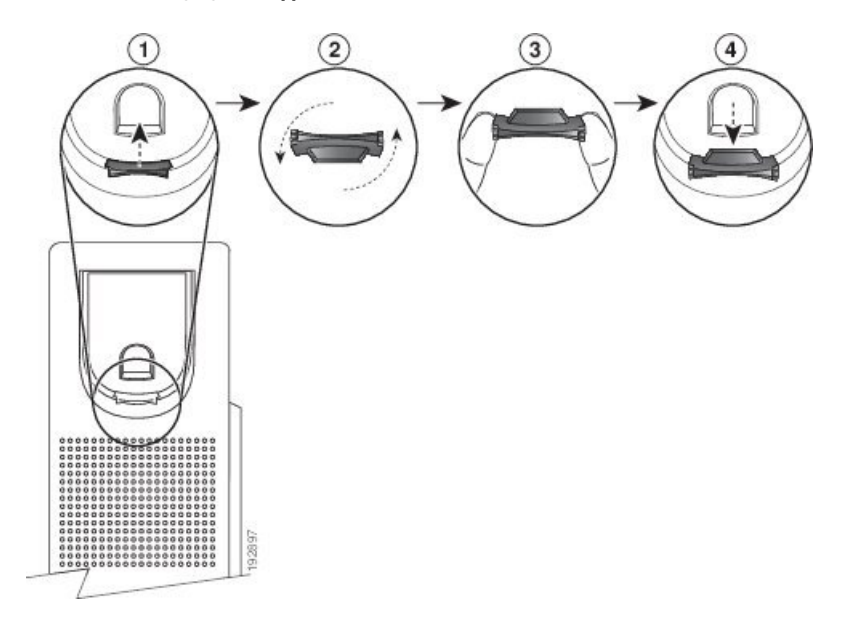

### **Procédure**

- **Étape 1** Décrochez le combiné et retirez la plaquette en plastique du support du combiné.
- **Étape 2** Faites pivoter la plaquette de 180 degrés.
- **Étape 3** Tenez la plaquette entre deux doigts, les encoches tournées vers vous.
- **Étape 4** Alignez la plaquette sur la fente du support, puis appuyez uniformément dessus pour l'y insérer. Une extension sort du haut de la plaquette qui a pivoté.
- **Étape 5** Replacez le combiné sur son support.

### À propos de la traduction

Cisco peut fournir des traductions du présent contenu dans la langue locale pour certains endroits. Veuillez noter que des traductions sont fournies à titre informatif seulement et, en cas d'incohérence, la version anglaise du présent contenu prévaudra.